## **Mozilla Firefox**

1. Необходимо проверить, что у Вас установлена последняя версия ПО КриптоПро. Для этого необходимо зайти в Пуск – Все программы, найти папку «КРИПТО-ПРО», в ней выбрать пункт «КриптоПро CSP». На вкладке «Общие» версия продукта должна быть не ниже 4.0.9907.

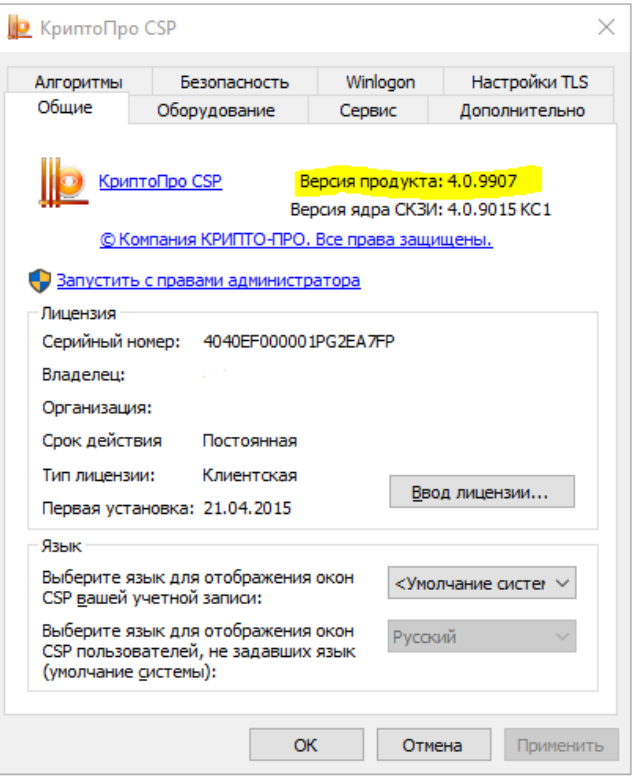

Если версия ниже чем 4.0.9907, то необходимо загрузить последнюю версию ПО КриптоПро из Интернет-Банка i2B, перейдя по ссылке Инсталлятор для Windows в разделе Настройки – Криптография.

2. Необходимо проверить, что у Вас установлена последняя версия плагина КриптоПро ЭЦП Browser plug-in. Для этого необходимо зайти в Панель управления, выбрать пункт «Программы и компоненты», затем в списке установленных программ найти пункт «КриптоПро ЭЦП Browser plug-in». В столбике «Версия» версия должна быть не ниже 2.0.12943.

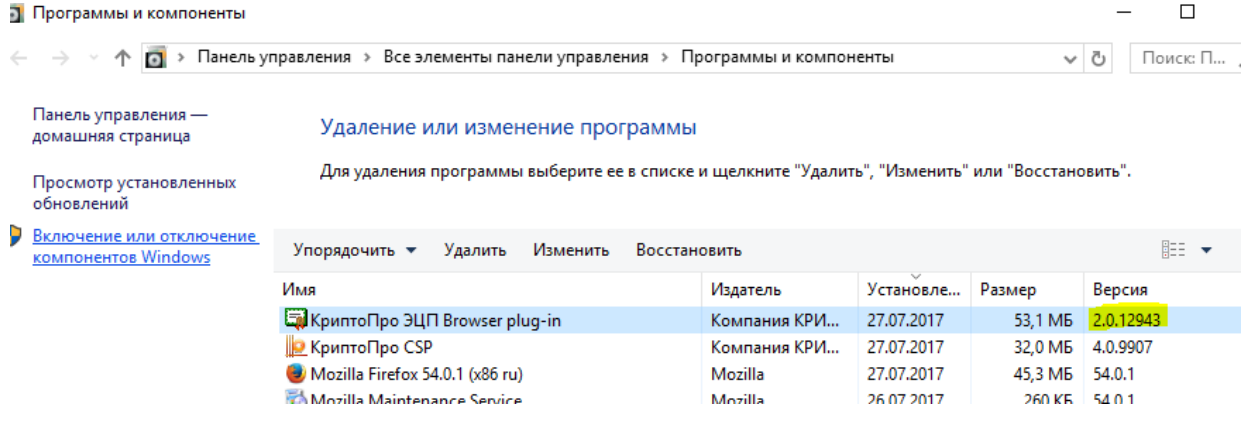

3. Открываете браузер Mozilla Firefox и переходите по ссылке: <https://www.cryptopro.ru/sites/default/files/products/cades/demopage/simple.html>

Откроется окно «Проверка работы КриптоПро ЭЦП Browser plug-in», в котором будет написано «Плагин не загружен»:

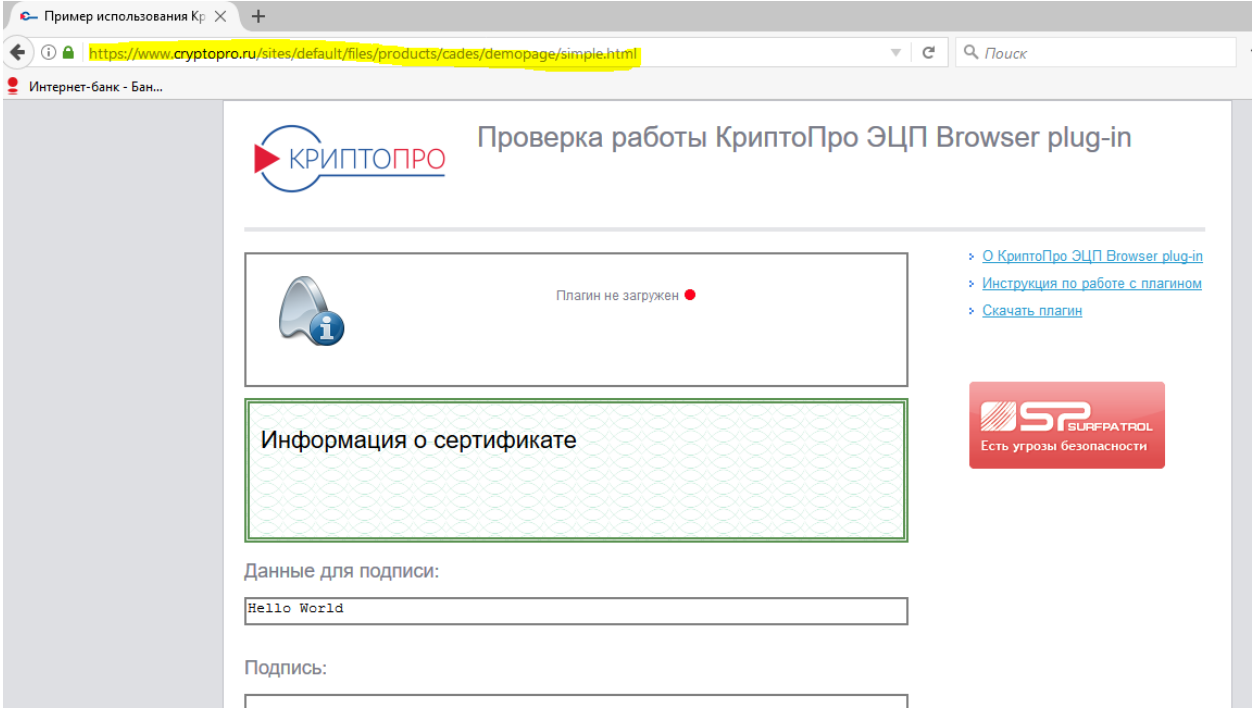

4. Для загрузки расширения может потребоваться некоторое время. Необходимо дождаться, пока на экране не появится всплывающее окно, в котором необходимо нажать на ссылку «Скачать расширение» (в зависимости от операционной системы и конфигурации ПК, может потребоваться от 15 секунд до 5 минут):

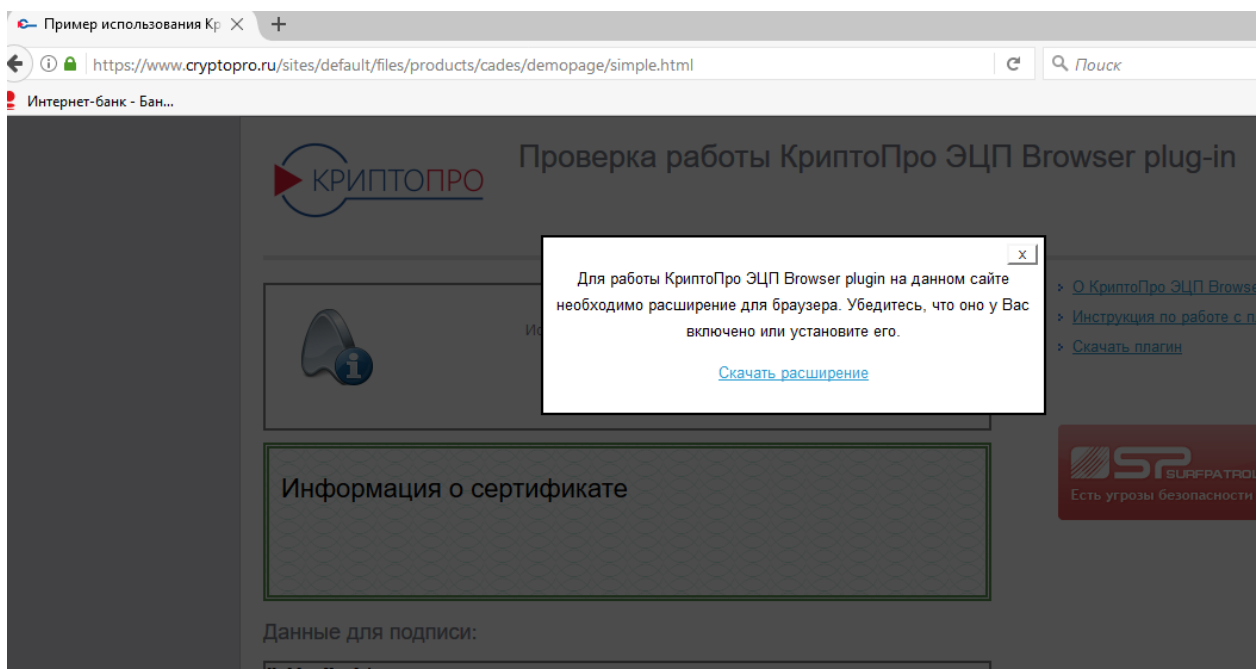

5. В верхнем левом углу всплывет сообщение, в котором необходимо нажать кнопку «Разрешить»:

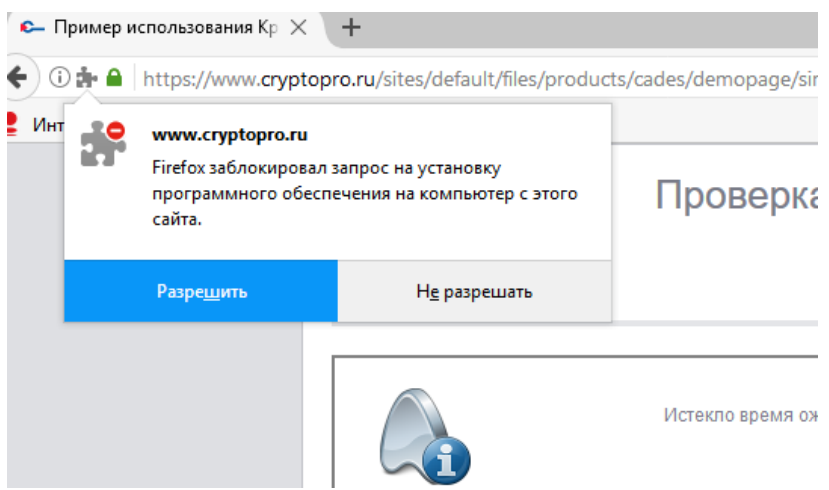

6. После загрузки необходимо нажать на кнопку «Установить»:

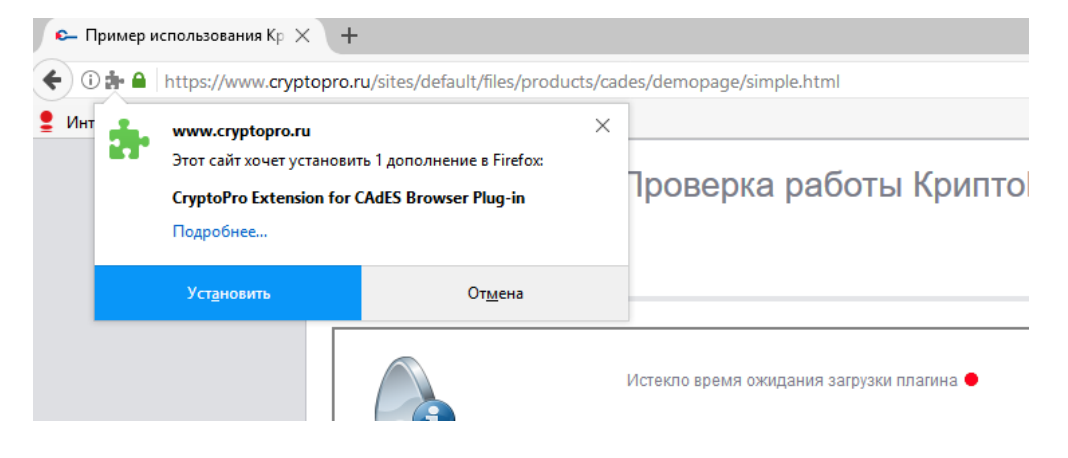

После сообщения об успешной установке можно подписывать документы в Интернет-Банке i2B, используя токен.